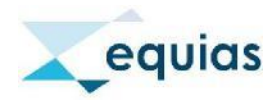

l

# Client SMT Portal Onboarding Handbuch

# **1. Registrierung und Login für das SMT Onboarding Portal**

Für das SMT Onboarding Portal nutzen Sie nachfolgende URL: [https://www.portal.equias.org](https://www.portal.equias.org/)

Um sich zu registrieren, klicken Sie oben auf "Register"

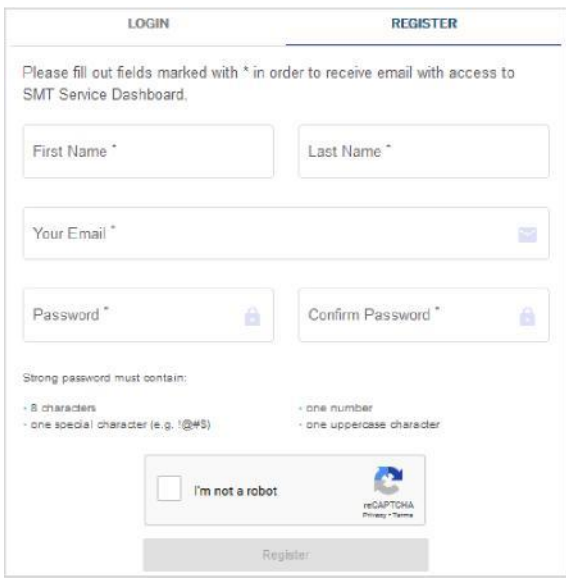

Nach erfolgter Dateneingabe erhalten Sie per Mail einen Bestätigungscode an die von Ihnen angegebene E-Mail-Adresse.

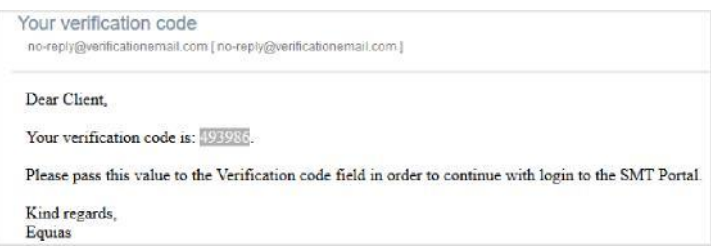

Diesen Bestätigungscode müssen Sie im SMT Onboarding Portal-Bildschirm eingeben.<sup>1</sup>

<sup>1</sup> Praktischer Hinweis: Falls Sie keinen Bestätigungscode erhalten haben, klicken Sie auf "Resend". Eine weitere E-Mail mit neuen Bestätigungscode wird Ihnen zugesendet.

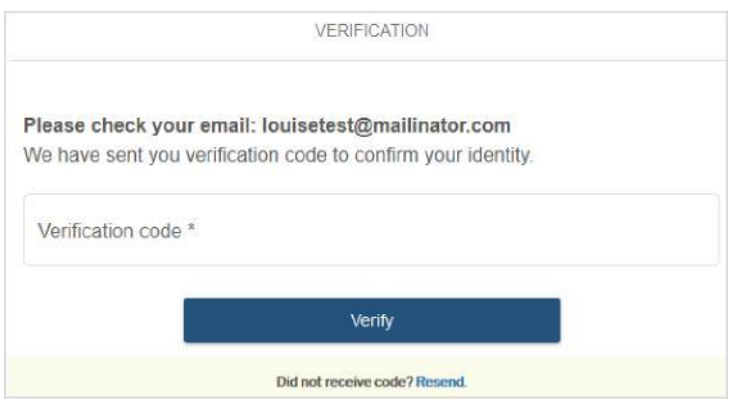

Nachdem Sie den Bestätigungscode eingegeben haben, können Sie sich mit Ihrer E-Mail-Adresse und dem Passwort einloggen. Drücken Sie anschließend "Login"

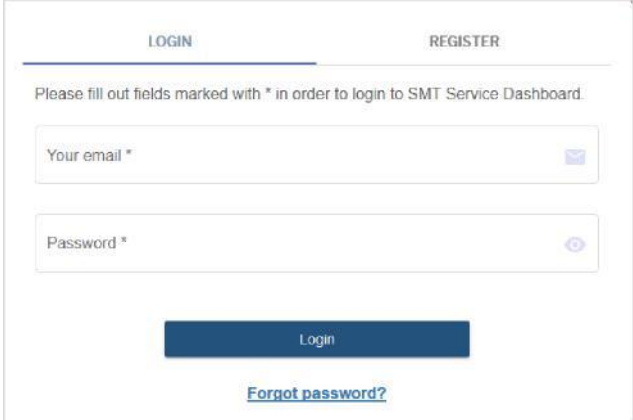

# **2. Contracting**

l

**In diesem Abschnitt werden Informationen zu Ihren Equias-Verträgen für den SMT-Service gesammelt.**

### **Contracting - Fill in company details:**

Sie müssen Ihren vollständigen Firmennamen, die Adresse des Firmensitzes und die Handelsregister-Nummer im ersten Vertragsbildschirm unten eingeben. Anschließend klicken Sie auf "Next".<sup>2</sup> *<u>D</u>* Logout

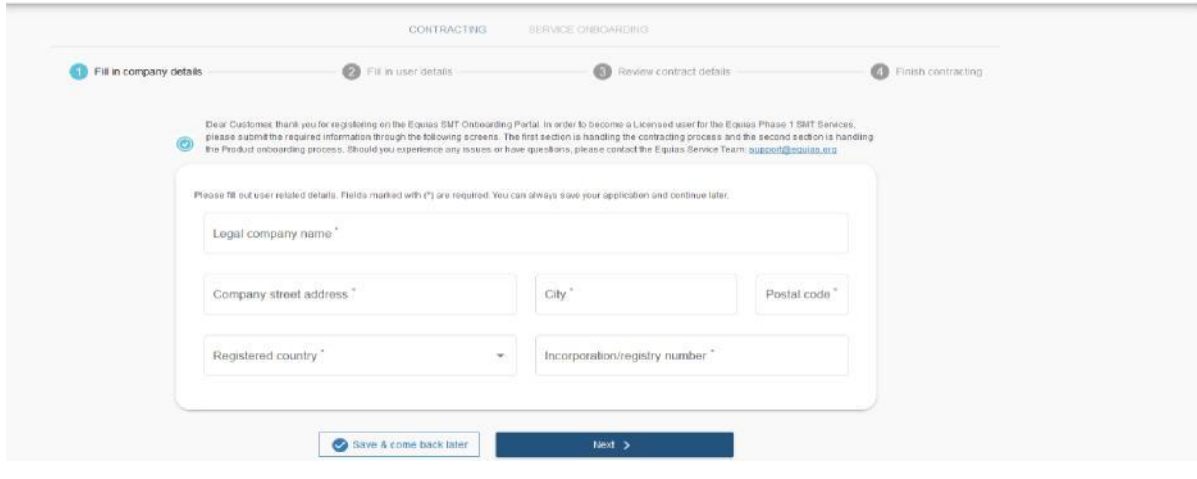

<sup>2</sup> Praktischer Hinweis: Sie können jederzeit auf die Schaltfläche "Save and come back later button " klicken. Dadurch werden die bereits eingegebenen Informationen gespeichert. Sie können sich später im SMT Onboarding-Portal erneut anmelden und mit der Registrierung fortfahren.

Wenn der SMT Onboarding Prozess nach 7 Tagen nicht vollständig ist, werden Sie direkt vom Equias Service-Team kontaktiert.

# **Contracting – Fill in user details:**

l

Im zweiten Vertragsbildschirm müssen Sie eine Telefonnummer Ihres Unternehmens, die E-Mail-Adresse und die Daten des Unterschriftsbevollmächtigten Ihres Unternehmens eingeben und dann auf "Next" klicken.<sup>3</sup>

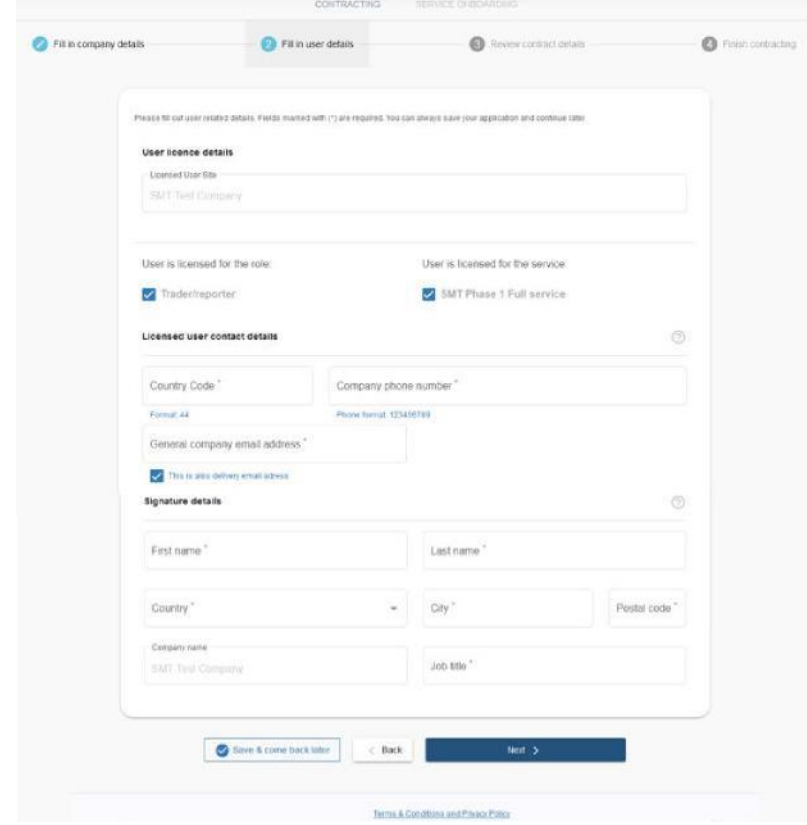

<sup>3</sup> Praktischer Hinweis: Wenn Sie auf das graue Fragezeichen (?) Klicken, können Sie eine Beschreibung der Felder anzeigen (auf Englisch)

#### **Contracting – Review contract details:**

In diesem Abschnitt werden die von Ihnen bereitgestellten Informationen zusammengefasst angezeigt. Alle in den vorherigen Bildschirmen eingegebenen Informationen können Sie wieder bearbeiten, indem Sie auf die Funktion "Edit company details" oder "Edit user details" klicken.

Nachdem Sie überprüft haben, ob die übermittelten Informationen korrekt sind, müssen Sie die Vertragsbedingungen lesen und akzeptieren, indem Sie auf beide Kontrollkästchen klicken und dann auf "Agree and finish" klicken.

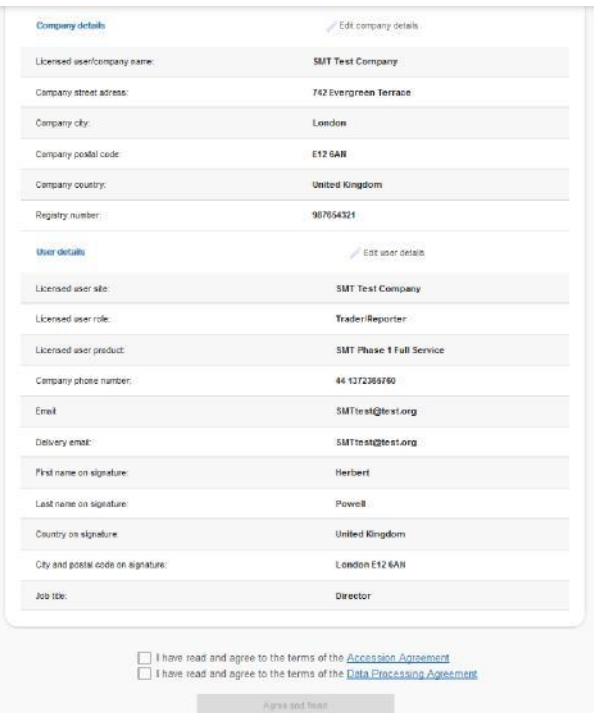

#### **Contracting – Finishing contracting**:

l

Der Vertragsabschnitt der SMT Onboarding-Anwendung ist abgeschlossen. Sie können das vollständig ausgefüllte Equias Accession Agreement und die Datenverarbeitungsvereinbarung herunterladen, indem Sie auf die jeweiligen Kästchen in diesem Bildschirm klicken.

Nachdem Sie die ausgefüllten Equias-Verträge heruntergeladen haben, klicken Sie auf "Proceed to product onboading".<sup>4</sup>

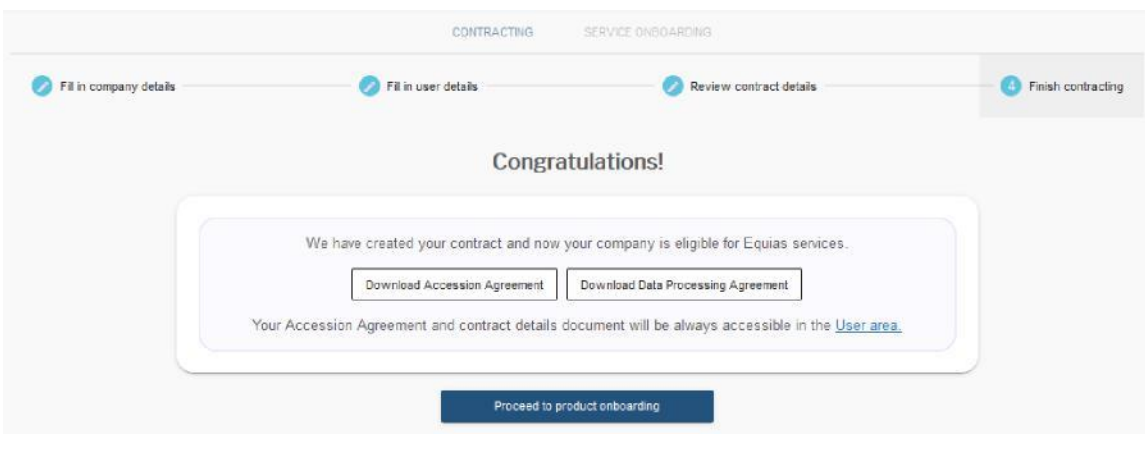

<sup>4</sup> Bitte beachten Sie, dass Ihre vollständigen Kontaktinformationen im SMT Onboarding Portal in der User Area gespeichert werden. Weitere Informationen zur User Area finden Sie in Abschnitt 4 dieses Handbuchs.

## **3. Service Onboarding**

 $\overline{a}$ 

**In diesem Abschnitt werden Ihre Unternehmensinformationen für die Integration in den SMT-Services gesammelt.**

## **Service Onboarding – Company Information:**

Sie müssen die Website-URL Ihres Unternehmens, die Umsatzsteuer-Identifikationsnummer und alle registrierten Codes<sup>5</sup> Ihres Unternehmens im ersten Bildschirm von Service Onboarding unten eingeben:

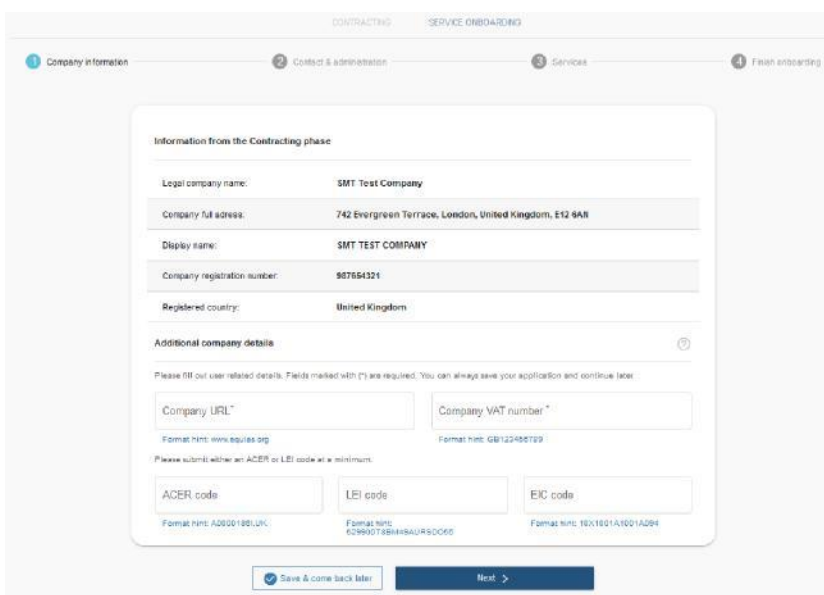

ACER Code – ist obligatorisch für das REMIT Reporting.

LEI Code - Legal Entity Code (LEI) ist obligatorisch für das EMIR Reporting.

EIC Code - Der EIC-Code, den Sie für Ihre Organisation registriert haben (falls verfügbar).

<sup>5</sup> Bitte beachten Sie, dass Sie mindestens einen ACER-Code oder einen LEI-Code angeben müssen. Falls Ihr Unternehmen nur einen EIC-Code besitzt, können Sie den Equias SMT Services leider nicht nutzen. Bitte senden Sie eine E-Mail an support@equias.org, um Ihre SMT Onboarding Prozess abzubrechen.

## **Service Onboarding – Contact & administration:**

Sie müssen Kontaktdetails zum Hauptansprechpartner Ihres Unternehmens eingeben. Wir empfehlen, den Hauptansprechpartner auch als Administrator zu benennen. Für den Fall Sie wünschen, dass ein weiterer Ansprechpartner Ihres Unternehmens SMT-Kontoinhaber sein sollte, deaktivieren Sie das Kontrollkästchen "This contact is also the administrator with role". Anschließend können Sie Kontaktdetails für den weiteren Ansprechpartner eingeben.

Sie können auch das Kontrollkästchen "Add secondary contact " aktivieren, um einen zweiten Ansprechpartner hinzuzufügen, der kontaktiert wird, falls der primäre Ansprechpartner nicht verfügbar ist.

Durch das aktivieren des Kontrollkästchens "Add group contact" können Sie eine Gruppen-E-Mail-Adresse hinterlegen, um Nachrichten von Equias zu erhalten (z.B. Bevorstehende Wartung).

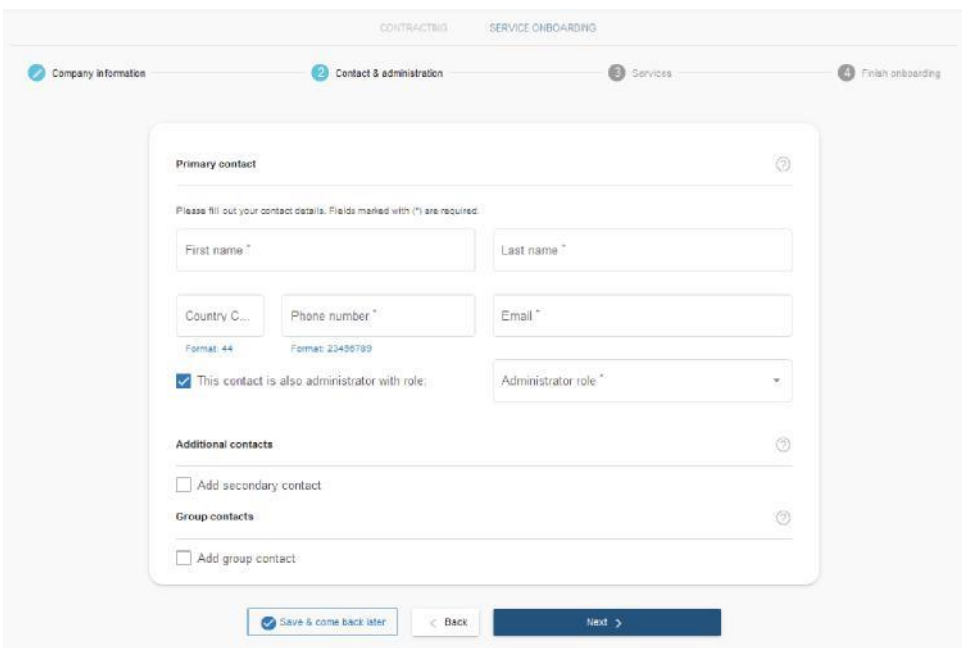

### **Service Onboarding – Services:**

Der folgende Bildschirm zeigt, dass Sie sich für den SMT Phase 1 Full Service erfolgreich registriert haben.

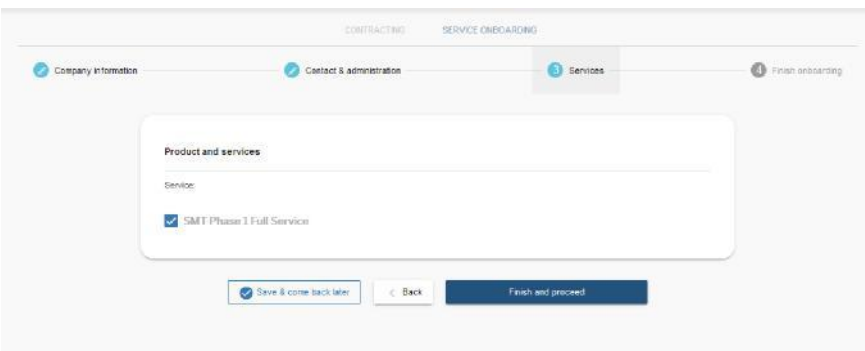

#### **Service Onboarding – Finish onboarding:**

Der SMT Onboarding-Prozessist vollständig. Für Ihre Unterlagen können Sie das Onboarding-Datendokument herunterladen, indem Sie auf das u.s. Kästchen klicken.

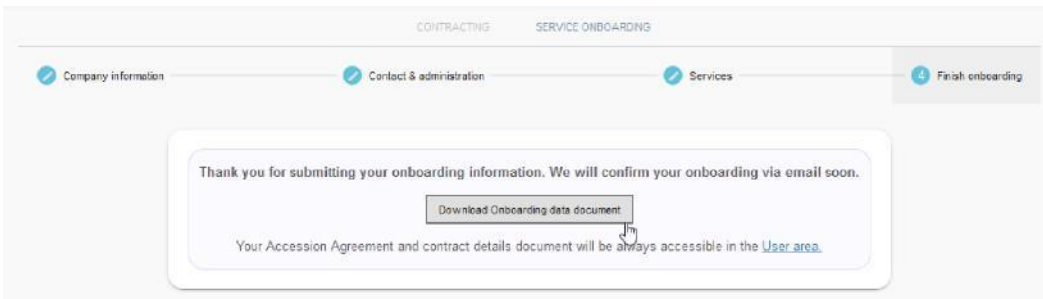

Sobald der Abschnitt "Service Onboarding" abgeschlossen ist, werden Sie vom Equias Service-Team innerhalb von 1 Werktag per E-Mail kontaktiert, um Ihr SMT-Onboarding zu bestätigen.

#### **4. User Area**

**In diesem Bereich auf der linken Seite des Bildschirms können Sie die folgende Dokumentation lesen**

#### **Q** User area

- **SUMMARY OF FULL** CONTRACTUAL AGREEMENT
- Summary of full contractual agreement
- **DETAILS OF CONTRACTUAL AGREEMENT**
- $\Rightarrow$  Equias Accession Agreement
- Signias General Terms and Conditions
- Schedule 8: Central **Matching Service**
- Appendix SMT1 SMT Phase 1 Full Service
- $\Rightarrow$  Schedule 1: 2019 Fee Structure
- ⇒ Annex1 DPA

**User Area** – Wenn Sie auf " User area" klicken, können Sie die ausgefüllten Verträge und Onboarding-Informationen, die Sie über das Portal übermittelt haben, überprüfen und herunterladen.

**Summary of full contractual agreement** –Zusammenfassung der wichtigsten Punkte des Equias' Accession Agreement, Schedule 8: Central Matching Service, 3.SMT appendix (Service Specific Terms and Conditions) and Data Processing Agreement in Englischer und Deutscher Sprache.

**Equias Accession Agreement** –Accession Agreement in englischer und deutscher Sprache.

**Equias Gerneral Terms and Conditions** –Allgemeinen Geschäftsbedingungen in englischer und deutscher Sprache.

**Schedule 8: Central Matching Sevice** - Dieser Schedule enthält Bestimmungen für den Central Matching Service.

**Appendix - SMT1 - SMT Phase 1 Full Service** – Diese Dokumente beschreiben den SMT Services Phase 1.

**Schedule 1: 2019 Fee Structure** – Preisblatt der Equias Dienste für 2019, das SMT-Preisblatt für 2019 finden Sie auf Seite 8.

**Annex1 – DPA** – ist der Datenverarbeitungsvertrag in englischer und deutscher Sprache.